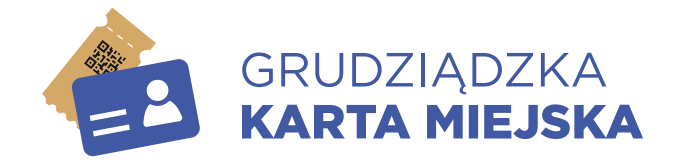

### Instrukcja obsługi aplikacji mobilnej: Grudziądzka Karta Miejska

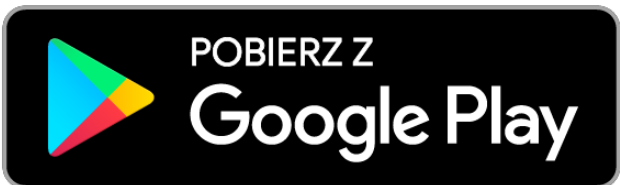

Miejsce na kod 2D do sklepu z APK

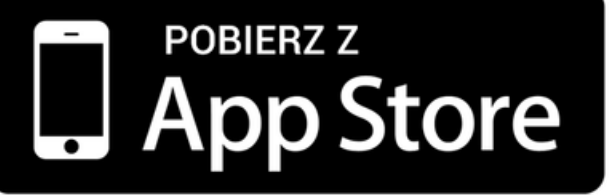

Miejsce na kod 2D do sklepu z APK

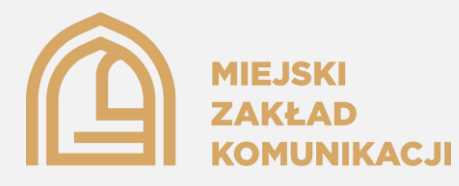

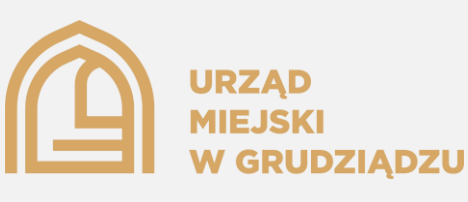

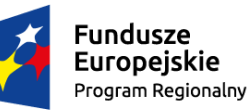

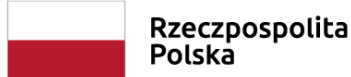

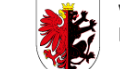

Województwo Kujawsko-Pomorskie

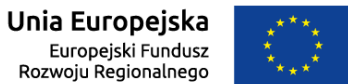

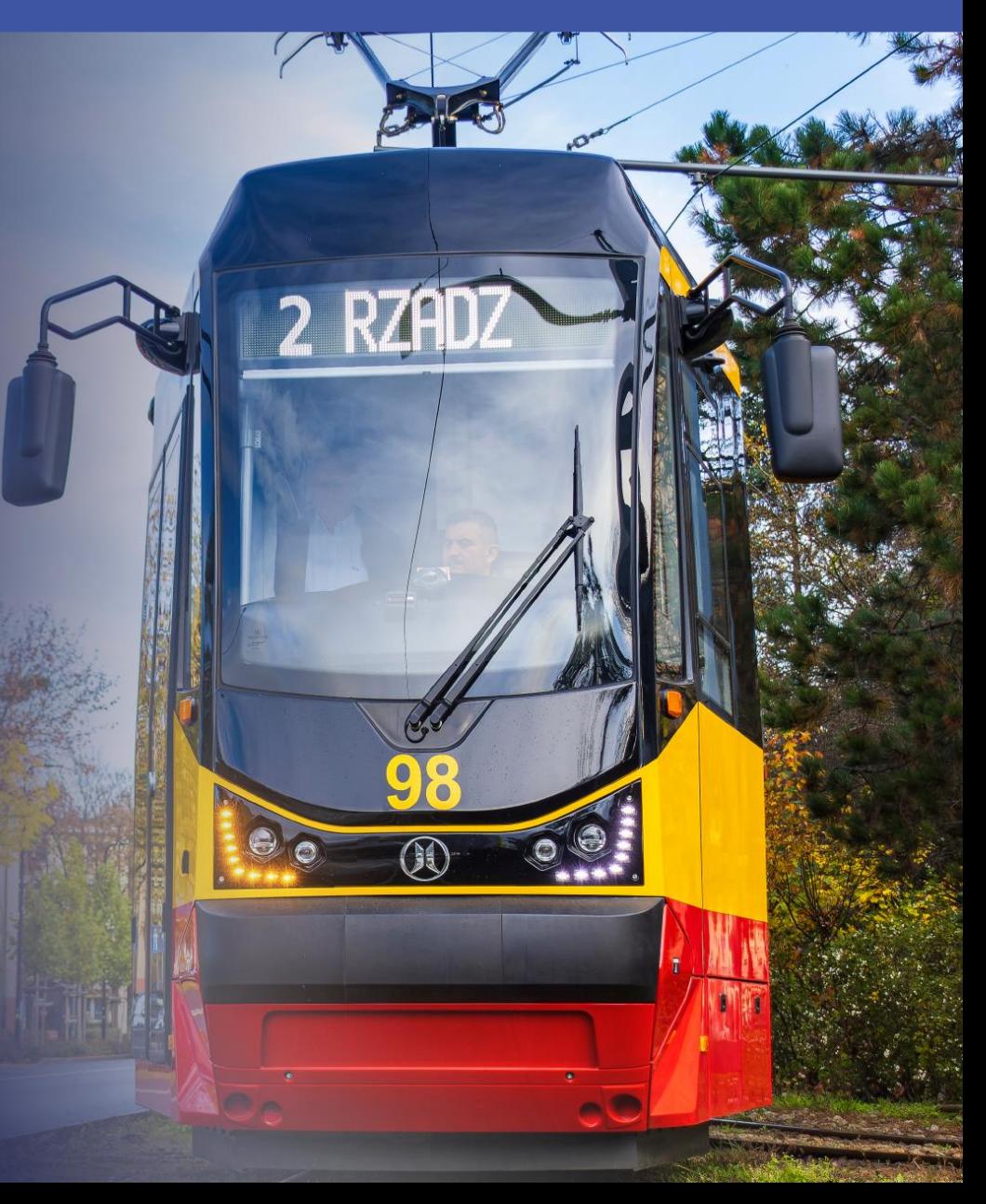

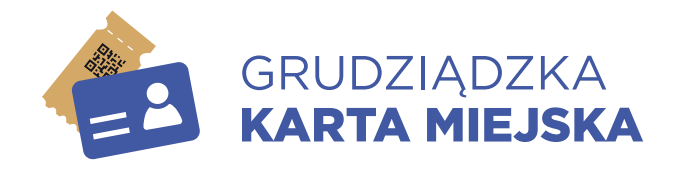

## Spis treści

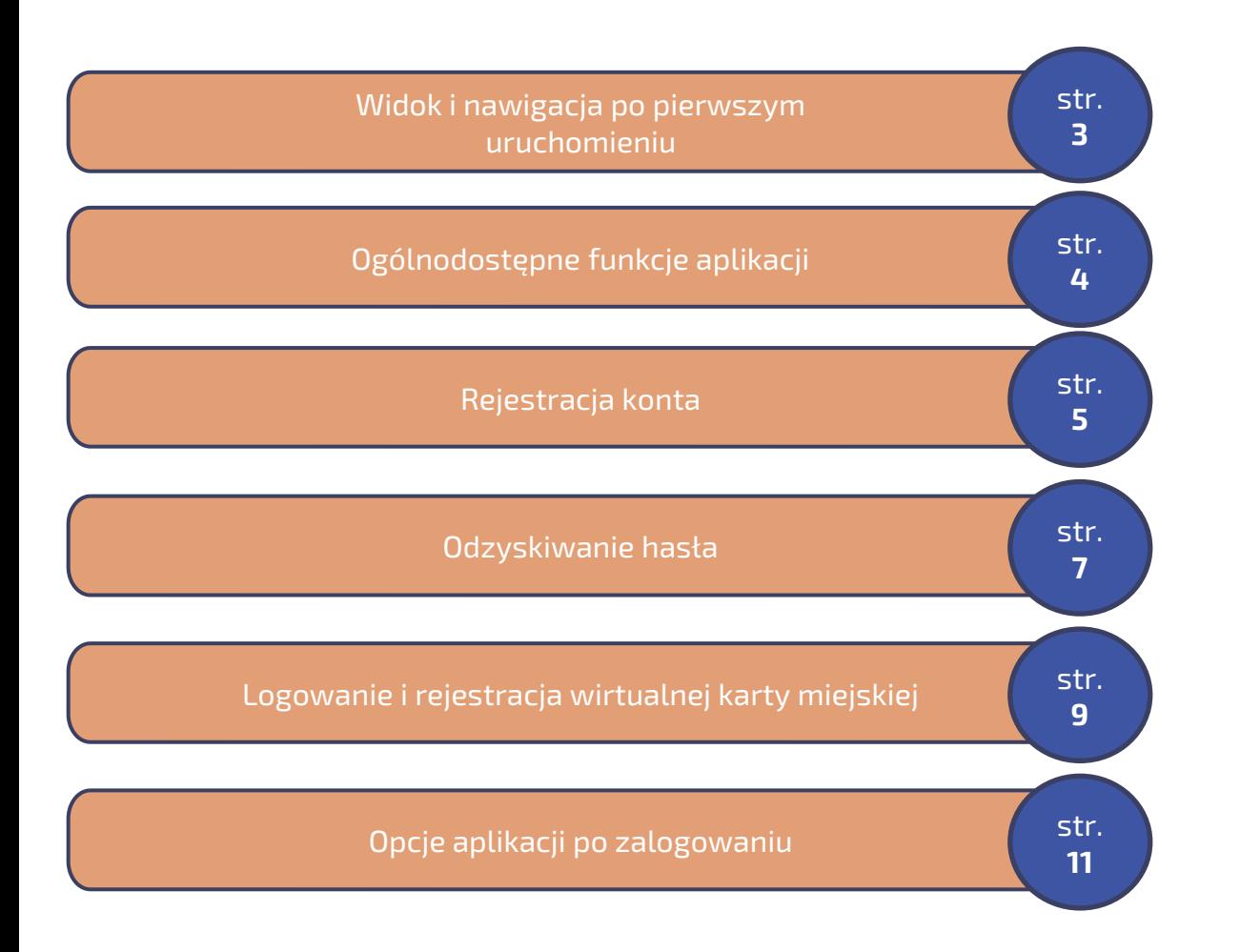

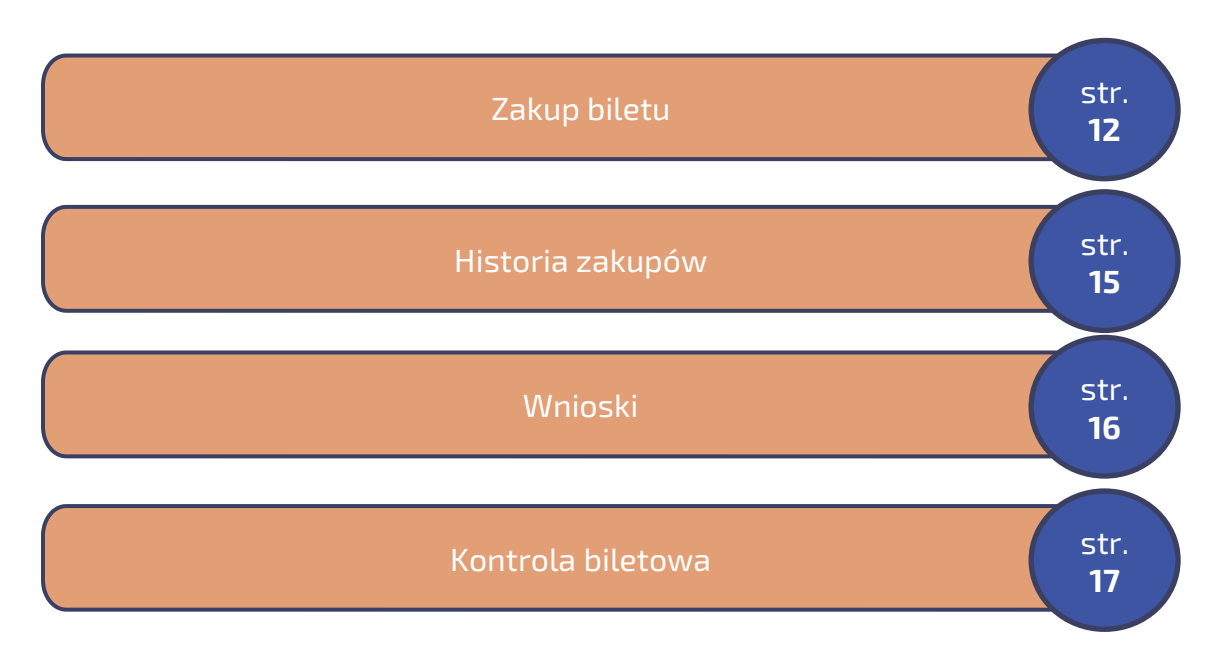

<span id="page-2-0"></span>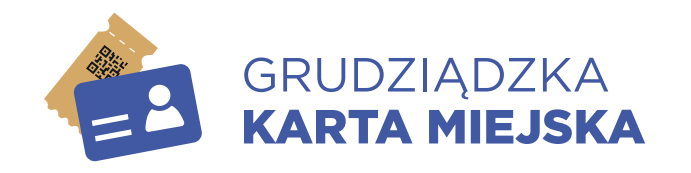

## Widok po pierwszym uruchomieniu (część ogólnodostępna)

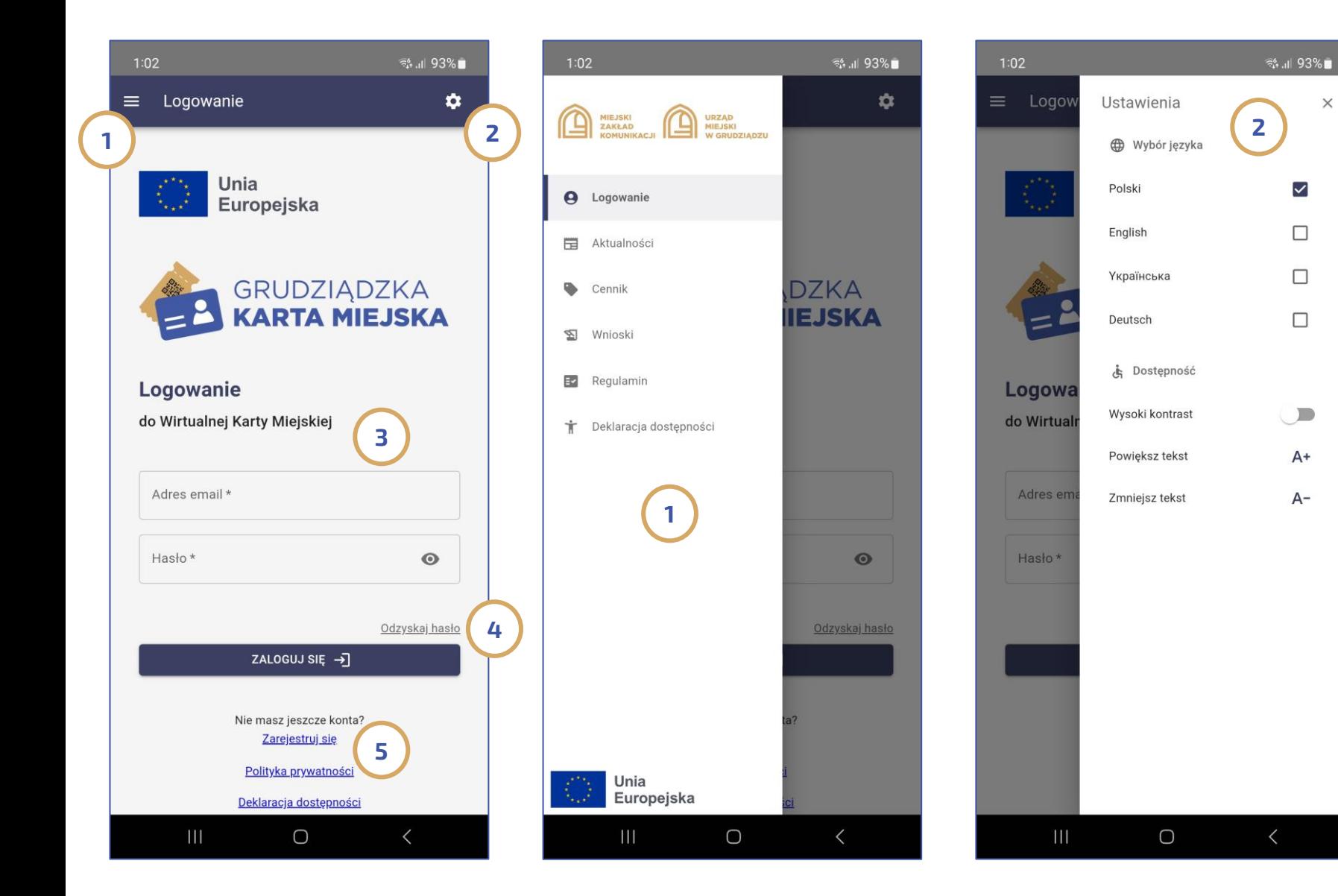

Aplikacja Mobilna Grudziądzka Karta Miejska w części ogólnodostępnej po uruchomieniu składa się z menu funkcji usytuowanego w lewym górnym rogu ( 1) zawierającego jakie zakładki jak: Aktualności, Cennik, Wnioski, Regulamin czy też Deklaracja Dostępności; zakładki ustawień (2) umieszczonej w prawym górnym rogu pozwalającej na wybór 1 z 4 języków, włączenia funkcji wysokiego kontrastu czy zmiany wielkości czcionki.

Ponadto pozwala na zalogowanie (3)

Uwaga: osoba zarejestrowana na portalu <https://bilety.grudziadz.pl/> może zalogować się do aplikacji tym samym loginem i hasłem.

Aplikacja oferuje także możliwość odzyskania hasła (4) czy też możliwość **rejestracji** (5) – opcja dotyczy osób nie zarejestrowanych dotychczas ani na portalu<https://bilety.grudziadz.pl/> ani w aplikacji

<span id="page-3-0"></span>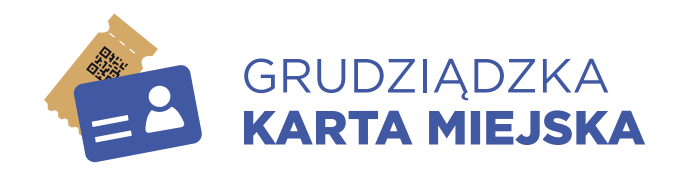

## Ogólnodostępne funkcje aplikacji bez konieczności logowania

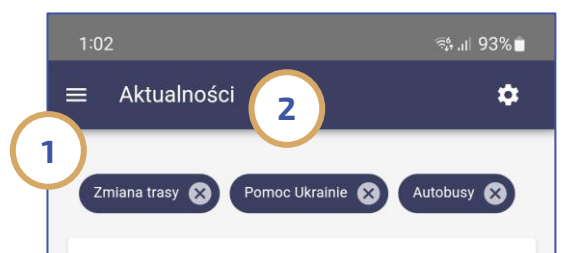

Zmiana tras kursowania autobusów na os. Lotnisko. Okres obowiązywania: 3 listopada 2023 - 30 listopada 2023 Zmiana trasy

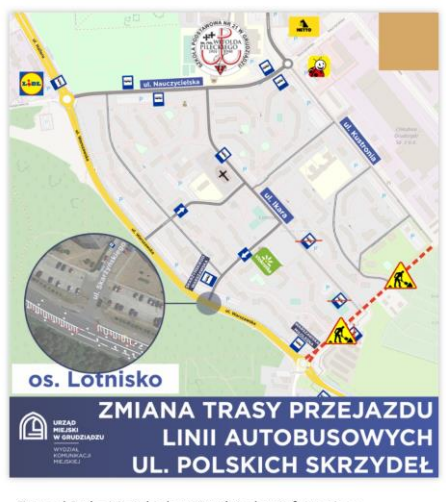

Zarząd Dróg Miejskich w Grudziądzu informuje o remoncie ul. Polskich Skrzydeł W związku z powyższym, od dnia 17 października zmianie ulegną trasy przejazdu WSZYSTKICH linii autobusowych kursujących przez os. LOTNISKO. Wyłączone z użytku zostaną przystanki: IKARA / SKARŻYŃSKIEGO w obie strony. POLSKICH SKRZYDEŁ. Autobusy w obrębie os. LOTNISKO kursować heda: w etrope PVDVCIERA: and Ikara - ul Skarżyńskier  $\bigcirc$ 

 $\left\langle \right\rangle$ 

 $\mathbf{H}$ 

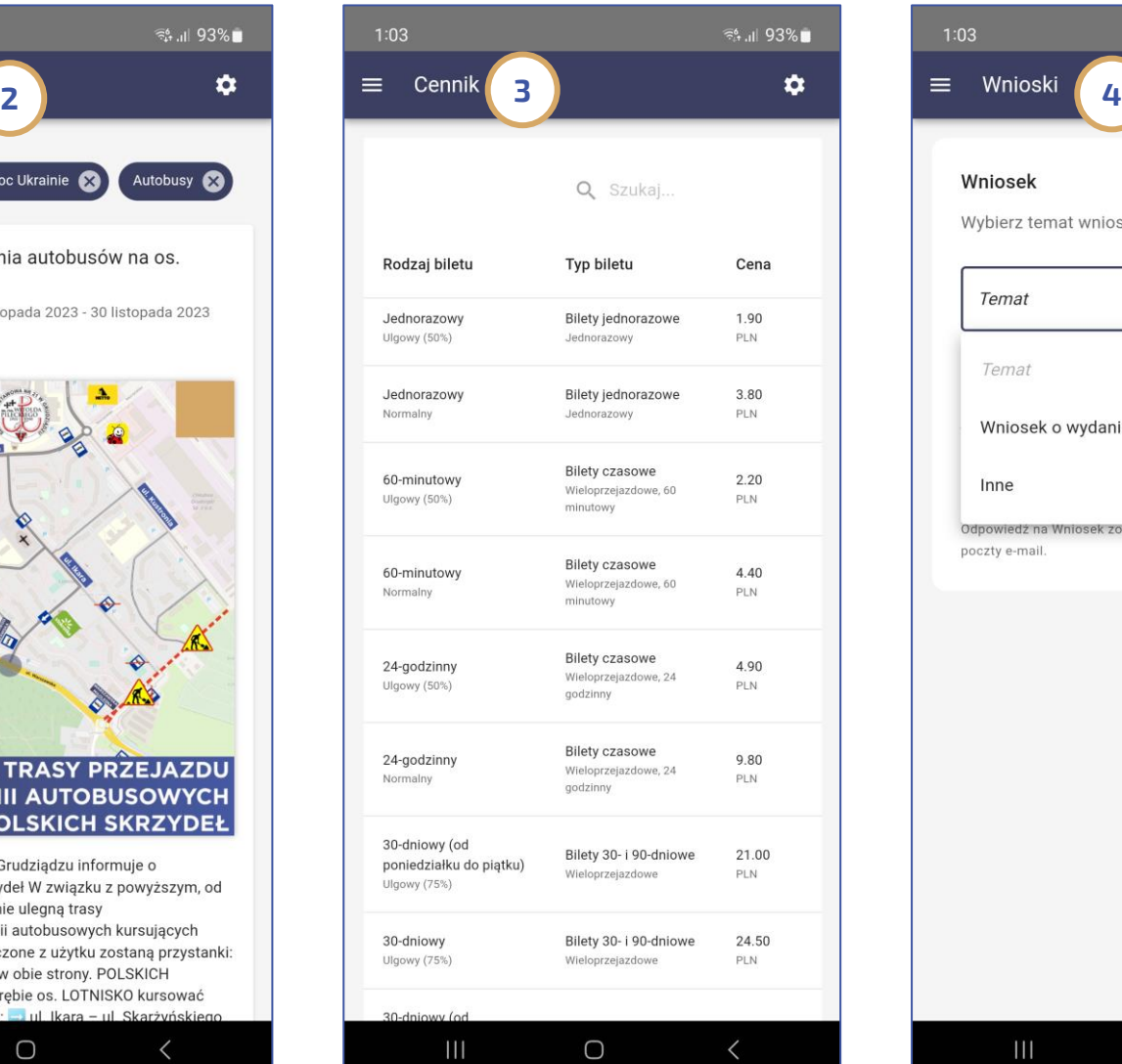

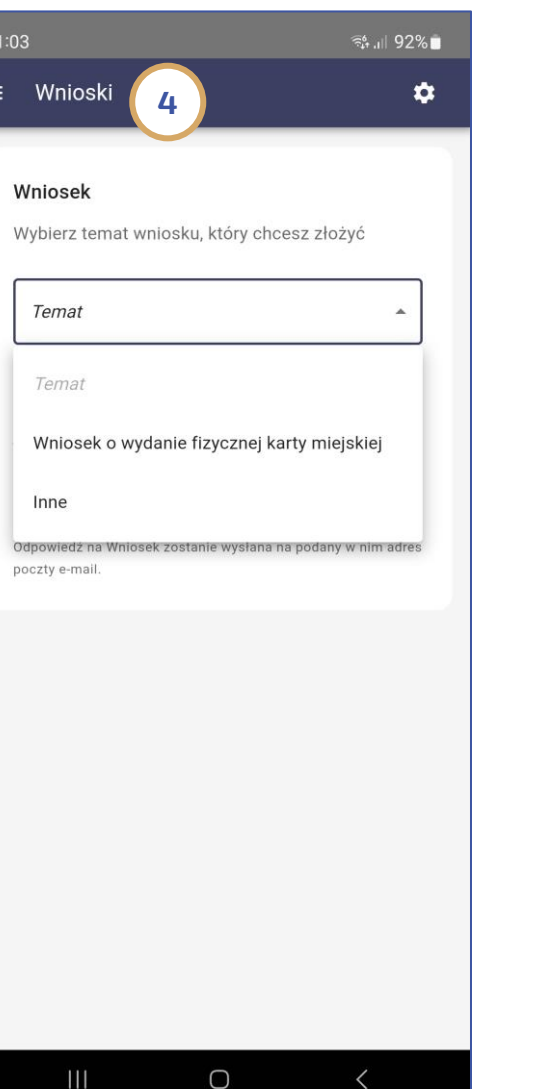

Aplikacja w menu funkcji zlokalizowanym w lewym górnym rogu (1) oferuje m.in. takie opcje jak: Aktualności (2) z informacją nt. funkcjonowania komunikacji miejskiej; Cennik (3) - z informacją o biletach dostępnych w aplikacji; Wnioski (4) – w części ogólnodostępnej pasażer ma dostęp do dwóch typów wniosków:

- Wnioski o wydanie fizycznej karty

- Wnioski "Inne" (np. reklamacja lub uwagi dot. funkcjonowania komunikacji miejskiej)

<span id="page-4-0"></span>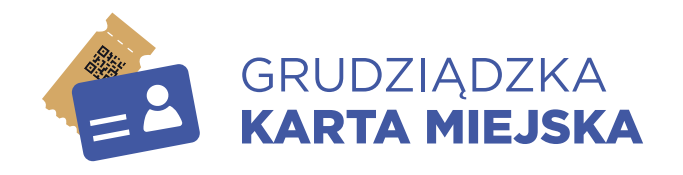

### Ogólnodostępne funkcje aplikacji bez konieczności logowania Rejestracja cz. 1 z 2

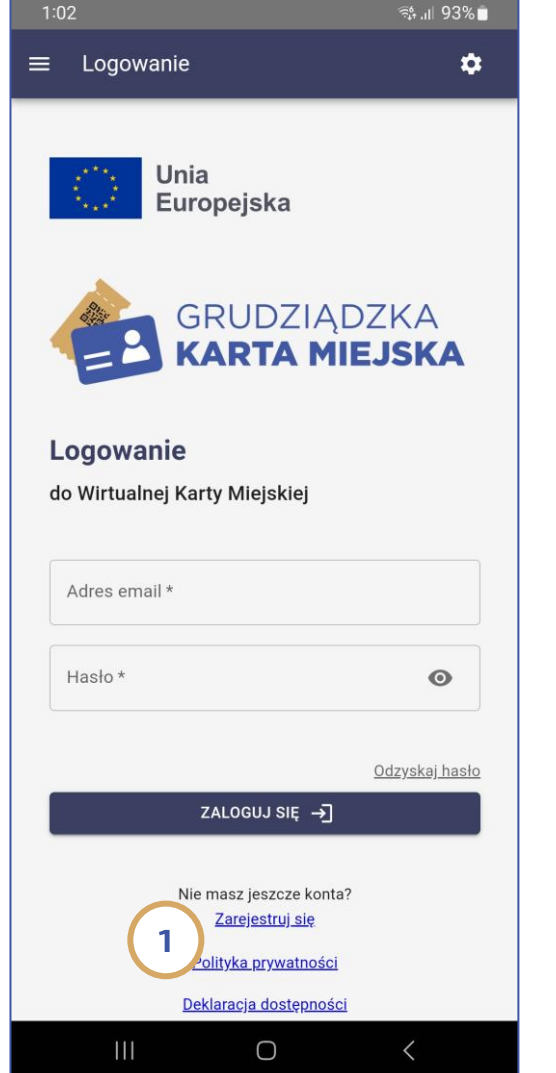

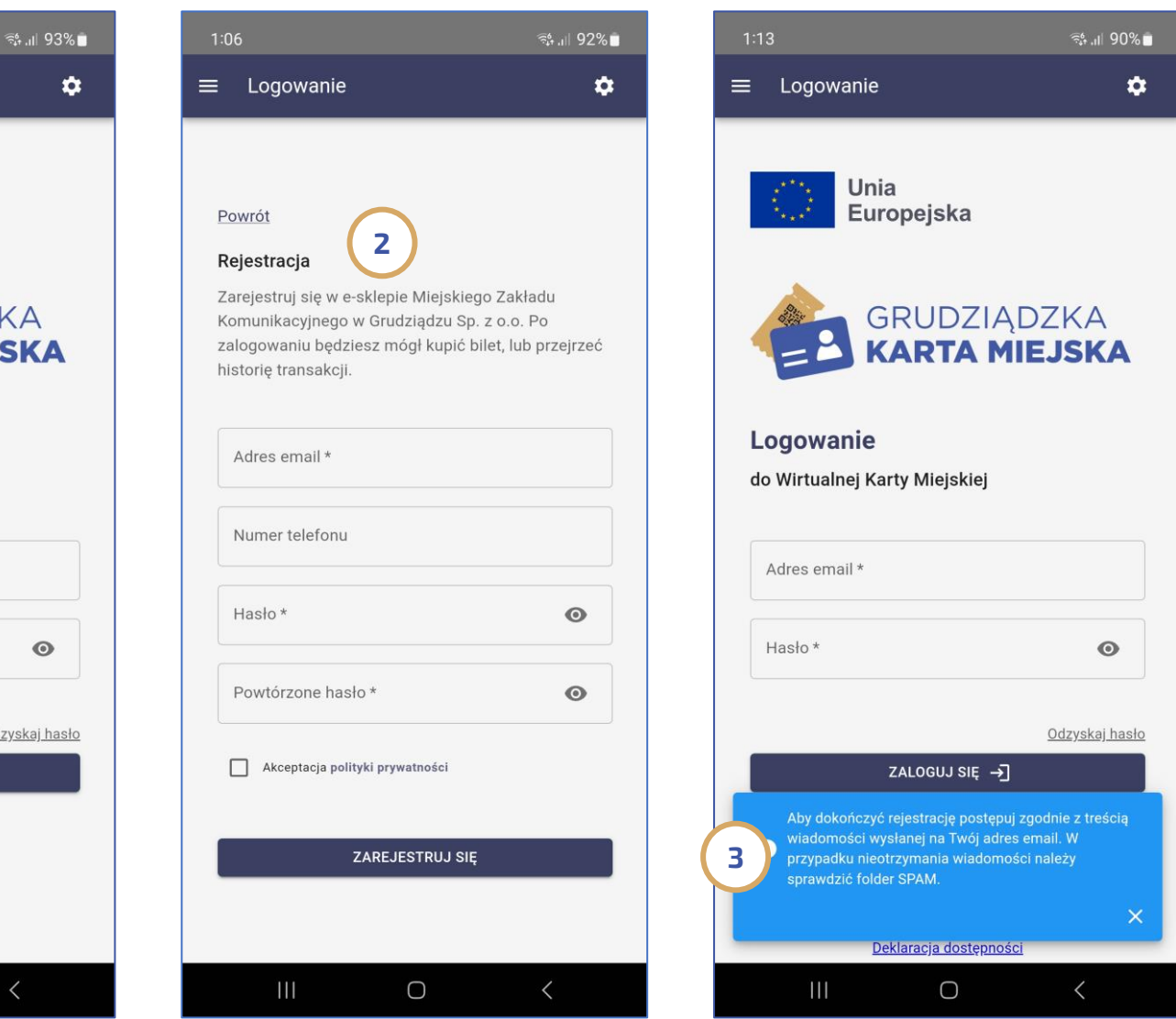

W celu dokonania rejestracji należy kliknąć na link "zarejestruj się" (1) a następnie wypełnić i zatwierdzić formularz (2).

Po zatwierdzeniu formularza, pasażer otrzymuje informację (3) ze wskazaniem kolejnego kroku rejestracji jakim jest potwierdzenie linku otrzymanego na wskazany przy rejestracji adres e-mail.

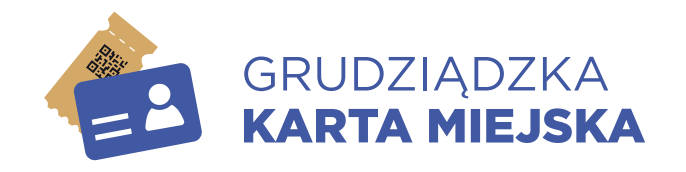

### Ogólnodostępne funkcje aplikacji bez konieczności logowania Rejestracja cz. 2 z 2

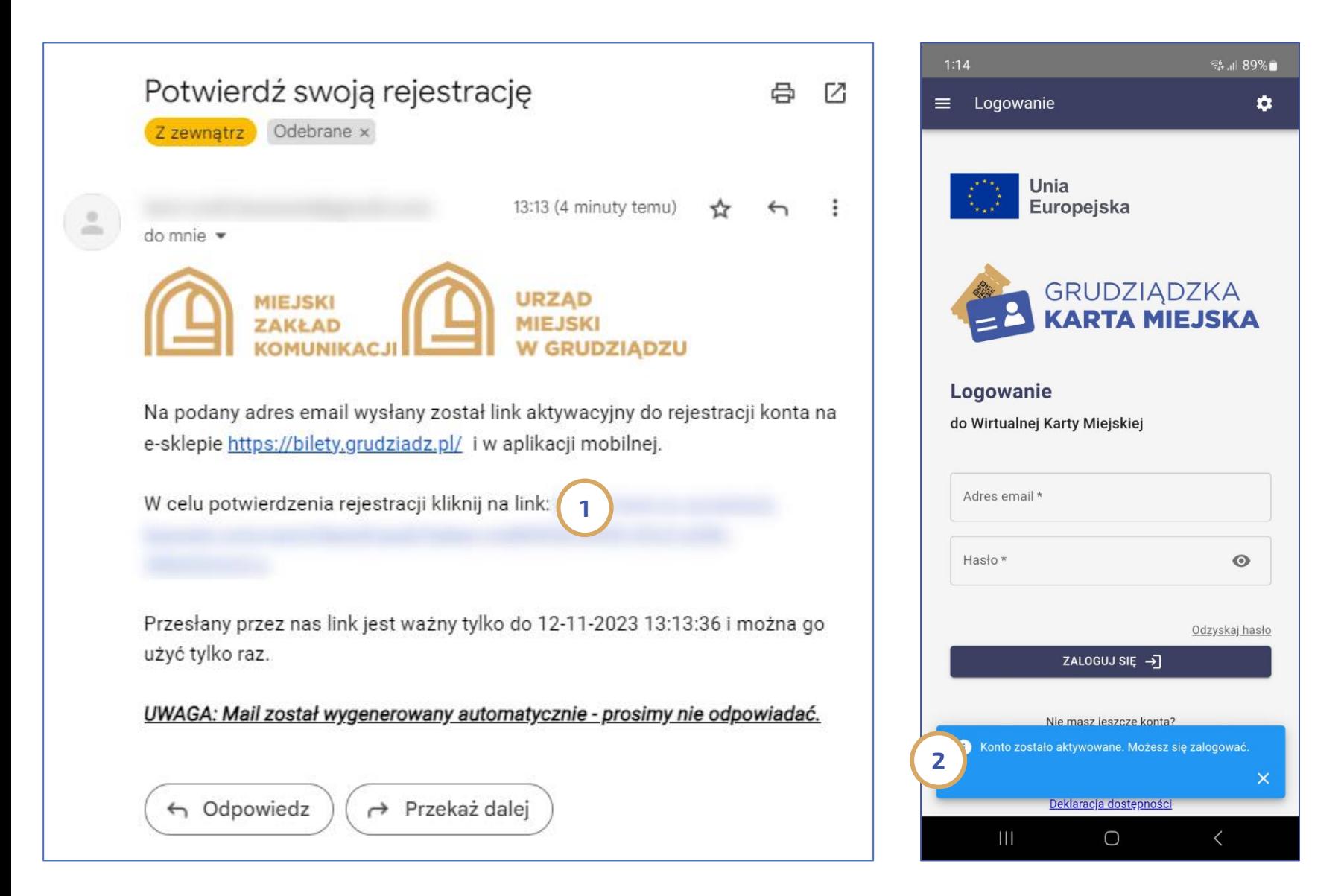

W celu potwierdzenia rejestracji należy kliknąć w link otrzymany w e-mailu (1) . Następnie w aplikacji pojawi się komunikat (2) a dodatkowo na wskazany przy rejestracji adres poczty elektronicznej wysłany zostanie e-mail z potwierdzeniem rejestracji.

### Uwaga 1:

Link do potwierdzenia rejestracji (1) jest ważny tylko 24 godziny od momentu zgłoszenia rejestracji.

### Uwaga 2:

Dane logowania w aplikacji mobilnej mogą także służyć do logowania na portalu <https://bilety.grudziadz.pl/>

<span id="page-6-0"></span>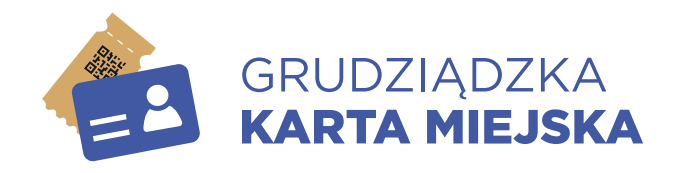

### Ogólnodostępne funkcje aplikacji bez konieczności logowania Odzyskiwanie hasła cz. 1 z 2

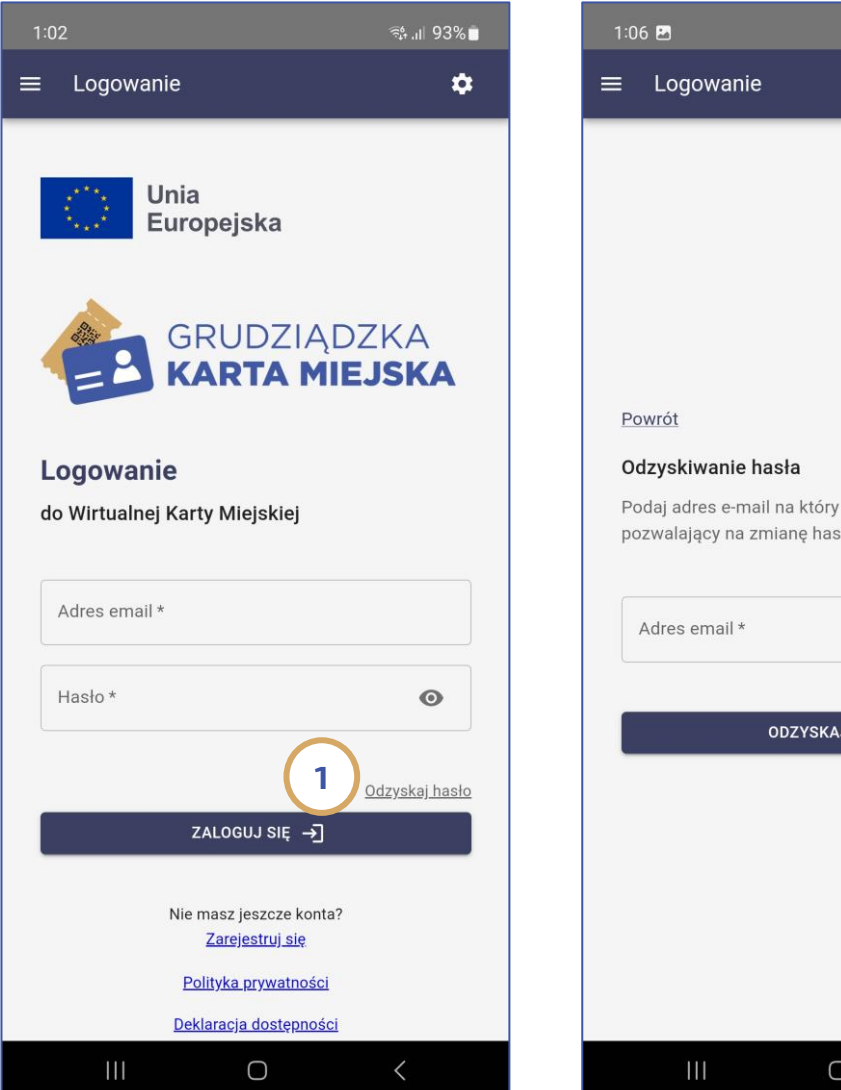

第. 1 92%■  $\bullet$ otrzymasz link 2 3**HASLO** 

 $\langle$ 

W przypadku kiedy pasażer nie pamięta hasła może je odzyskać poprzez wybranie na ekranie logowania opcji "Odzyskaj hasło" (1). W następnym kroku powinien podać adres mailowy przypisany do konta (2). Kliknięcie na przycisk Odzyskaj hasło (3). spowoduje wysłanie na wskazany adres poczty elektronicznej maila z jednorazowym linkiem do odzyskania hasła.

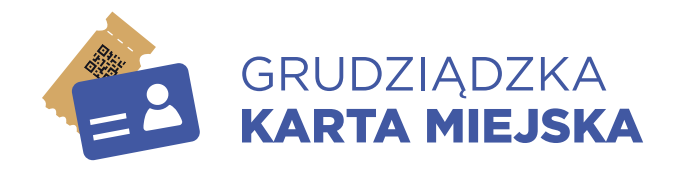

### Ogólnodostępne funkcje aplikacji bez konieczności logowania Odzyskiwanie hasła cz. 2 z 2

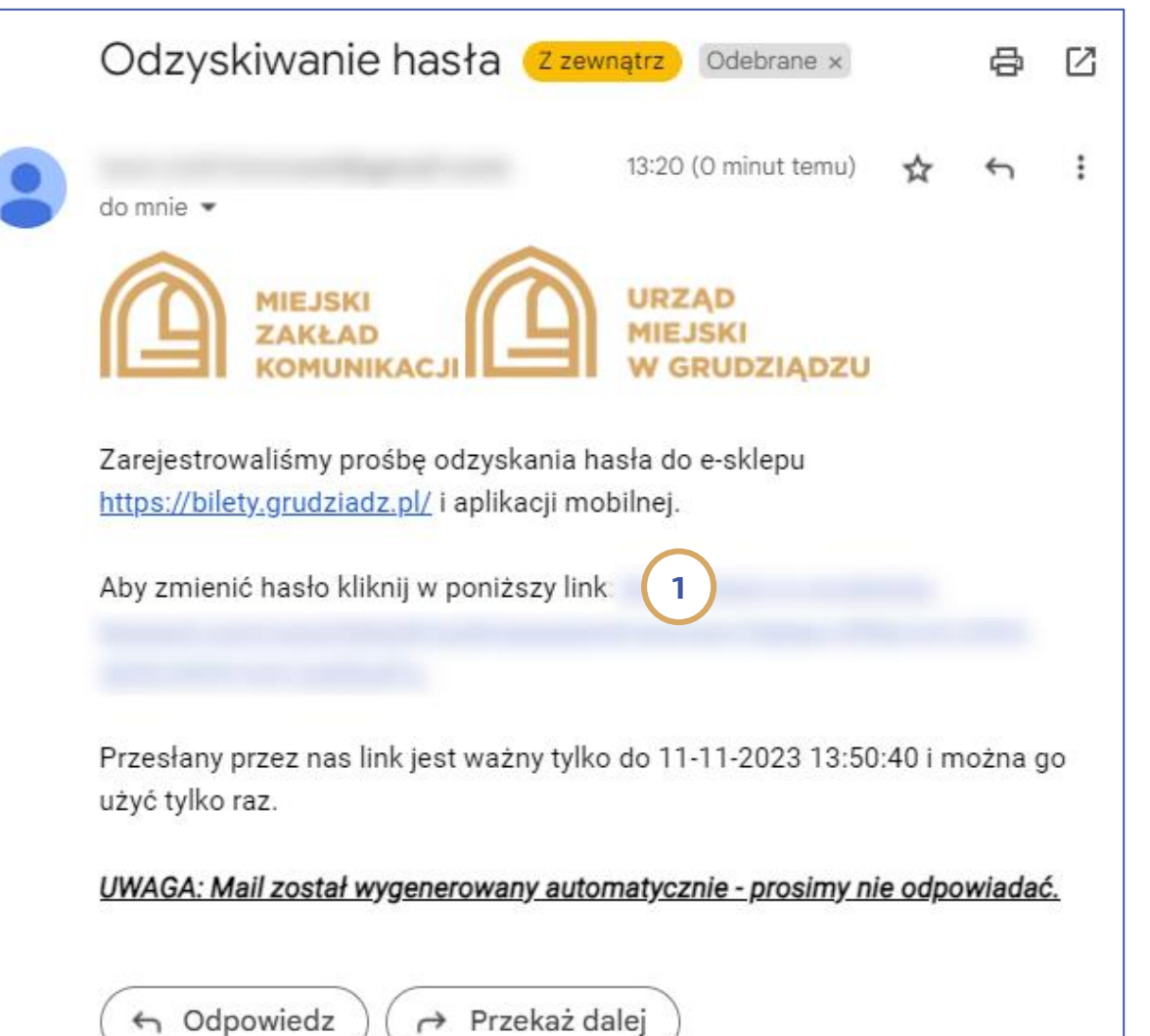

W celu zmiany hasła pasażer powinien kliknąć na jednorazowy link otrzymany w mailu (1). Uwaga: link jest ważny tylko 1 godzinę.

#### Uwaga:

Zmiana hasła w aplikacji mobilnej oznacza także zmianę hasła w portalu <https://bilety.grudziadz.pl/>

<span id="page-8-0"></span>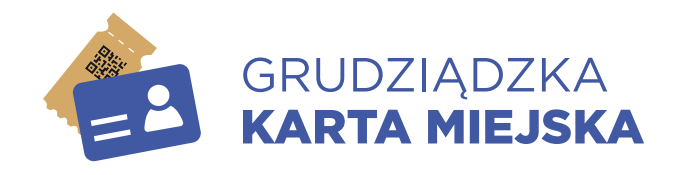

## Logowanie i rejestracja wirtualnej karty miejskiej cz. 1 z 2

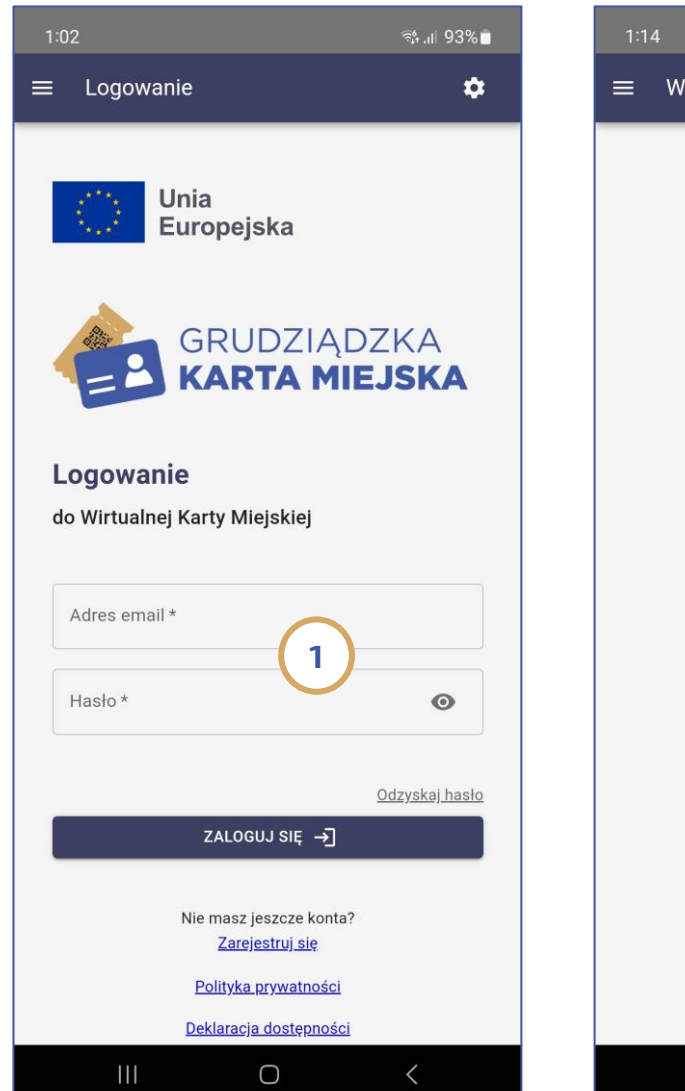

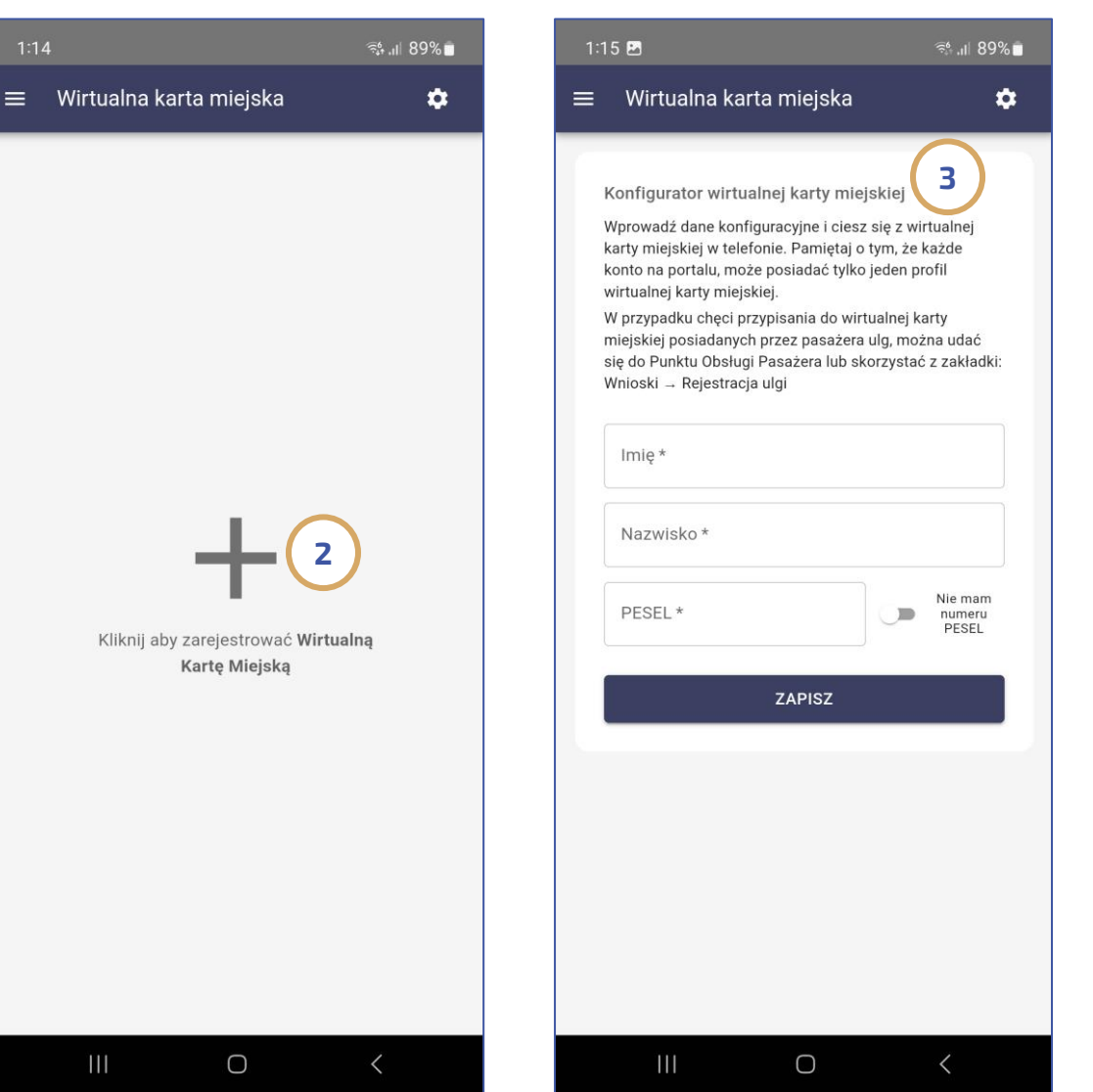

W celu zalogowania do aplikacji pasażer powinien podać adres email i hasło podane przy rejestracji (1)

#### Uwaga 1:

w systemie Grudziądzkiej Karty Miejskiej konto założone na portalu pasażera <https://bilety.grudziadz.pl/> pozwala na logowanie do aplikacji mobilnej i odwrotnie.

W przypadku pierwszego logowania do aplikacji pasażer który chciałby założyć Wirtualną Kartę Miejską powinien kliknąć symbol PLUS (2) i podać dane posiadacza karty wirtualnej (3). W przypadku osób nieposiadających numeru PESEL osoba rejestrująca powinna podać datę urodzenia.

#### Uwaga 2:

Do jednego konta można zrejestrować tylko jedną wirtualną kartę miejską

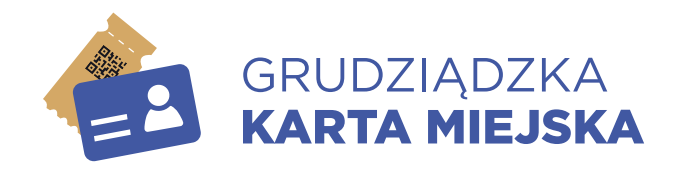

### Logowanie i rejestracja wirtualnej karty miejskiej cz. 2 z 2

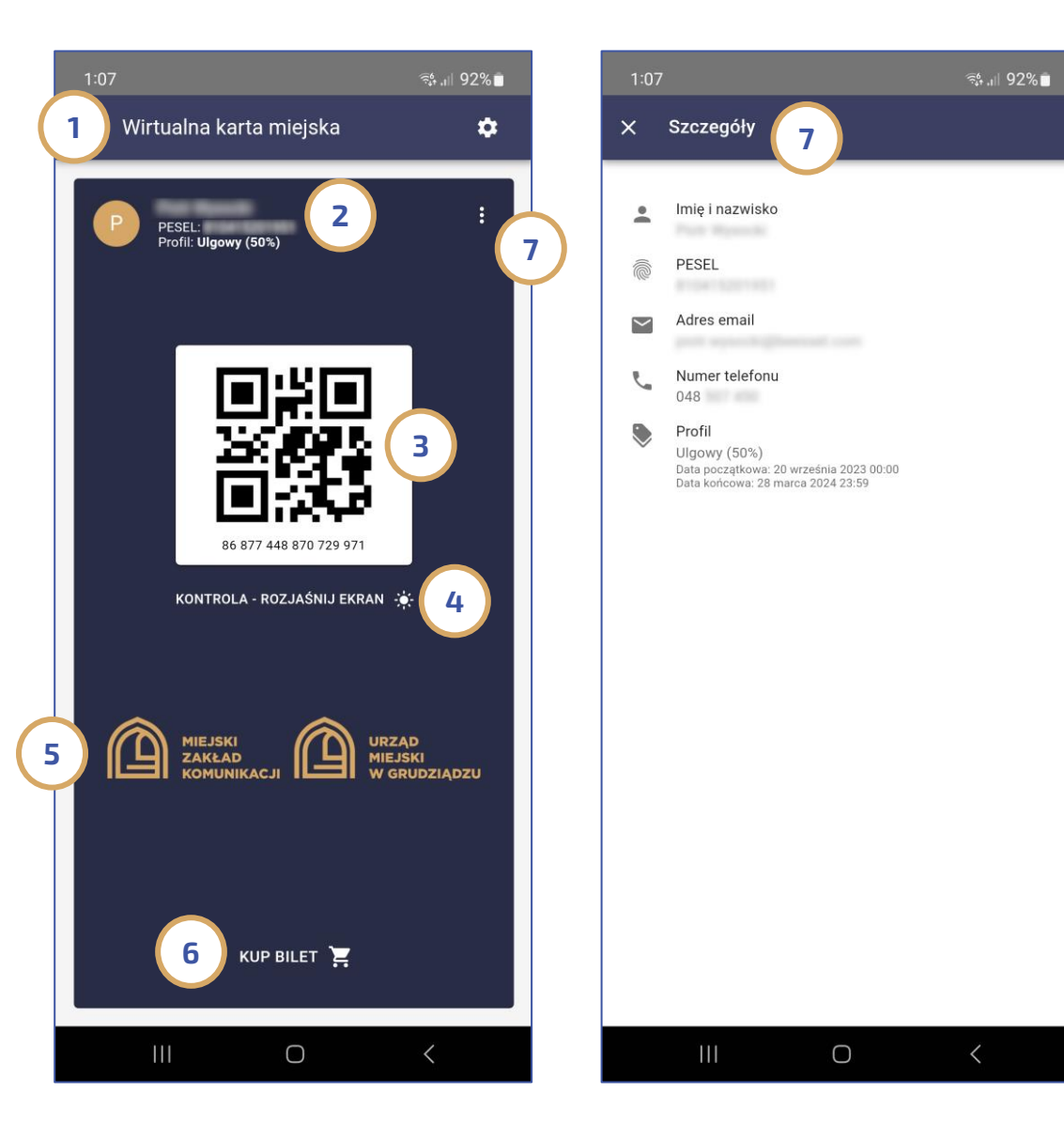

W przypadku udanej rejestracji pasażer zobaczy ekran Wirtualnej Karty Miejskiej (1) zawierający Imię, Nazwisko, PESEL lub datę urodzenia posiadacza karty a także jego profil ( 2) - zaraz po zalogowaniu będzie to profil NORMALNY. Dodatkowo widoczny będzie także kod 2D (QR) ( 3) zawierający zapisany w sposób jawny numer wirtualnej karty i przycisk do rozjaśniania ekranu ( 4) w przypadku kontroli biletowej. Ponadto na ekranie widoczne są animowane loga UM i MZK ( 5) potwierdzające przy kontroli autentyczność aplikacji. Ponadto w dole ekranu znajduje się także przycisk "KUP BILET" (6). Pozostałe informacje na temat właściciela karty znajdują się w menu w prawym górnym rogu ( 7).

Uwaga: Aplikacja oferuje także możliwość elektronicznego wnioskowania (Zakładka wnioski -> Rejestracja ulgi)

o zmianę profilu na ulgowy dzięki czemu przy kontroli posiadacz karty w przypadku zakupu biletów ulgowych nie będzie musiał dokumentować uprawnień do ulg.

<span id="page-10-0"></span>![](_page_10_Picture_0.jpeg)

### Dostępne opcje aplikacji po zalogowaniu

![](_page_10_Figure_2.jpeg)

![](_page_10_Figure_3.jpeg)

Nawigacja po aplikacji w części wymagającej logowania wygląda identycznie jak dla części ogólnodostępnej tj. menu funkcji aplikacji zlokalizowane jest w lewym górnym rogu (1) i zawiera następujące opcje:

- Wirtualna karta miejska
- Zakup biletu
- Historia zakupów
- Aktualności (ta sama zakładka co
- w części aplikacji przed zalogowaniem)
- Wnioski
- Regulamin
- Wyloguj się

<span id="page-11-0"></span>![](_page_11_Picture_0.jpeg)

### Zakup biletu  $cz. 1 z 3$

![](_page_11_Figure_2.jpeg)

![](_page_11_Picture_167.jpeg)

W sytuacji kiedy do wirtualnej karty miejskiej nie ma przypisanych żadnych aktywnych biletów, można dokonać ich zakupu poprzez wybór opcji "Kup bilet" w zakładce "Wirtualna Karta Miejska" lub poprzez wejście w zakładkę "Zakup biletu". Proces zakupu składa się z 4 prostych kroków: Krok 1 - **Wybór rodzaju biletu (1)** np. Normalny, Ulgowy, Specjalny Krok 2 - Wybór typu biletu (2) Krok 3 – **Konfiguracja biletu (3)** – parametryzacja biletu. W zależności od typu biletu pasażer definiuje różne wymagane parametry

Uwaga 1: W przypadku biletów jednorazowych i 60 -minutowych pasażer zobowiązany jest podać nr pojazdu (2 lub 3 cyfrowy) w którym dokonuje stosownego zakupu.

Uwaga 2: W przypadku biletów 60minutowych pomimo konieczności podania nr bocznego pojazdu w którym następuje zakup, bilet jest ważny 60 minut we wszystkich pojazdach!

![](_page_12_Picture_0.jpeg)

## Zakup biletu cz. 2 z 3

![](_page_12_Figure_2.jpeg)

![](_page_12_Picture_164.jpeg)

![](_page_12_Picture_4.jpeg)

 $\bigcirc$ 

Krok 4 – Podsumowanie i płatność ( 1) w tym kroku pasażer otrzymuje podsumowanie zakupu, akceptuje regulamin zakupu i przechodzi do szybkich płatności.

Po dokonaniu płatności, następuje powrót do aplikacji ( 2) a sam zakup zostaje przypisany do wirtualnej karty miejskiej. Pasażer może zweryfikować także wszystkie informacje dot. zakupu ( 3).

Uwaga: Przy kontroli biletowej pasażer zobowiązany jest okazać zawartość zakładki "**Wirtualna karta miejska**" z kodem QR. Jednocześnie pasażer powinien udokumentować swoją tożsamość a także w przypadku zakupu biletu ulgowego bez uprzedniego potwierdzenia w systemie uprawnień do ulg także dokument uprawniający do zakupu biletów ulgowych / specjalnych.

![](_page_13_Picture_0.jpeg)

# Zakup biletu cz. 3 z 3

@+

![](_page_13_Picture_46.jpeg)

5. Potwierdzenie zakupu biletu zostanie przesłane na adres e-mail przypisany do konta Użytkownika po dokonaniu płatności. Potwierdzenie zakupu nie stanowi biletu. 6. Wybrana forma biletu, tj. bilet przypisany do wirtualnej karty miejskiej, jest jedynym nośnikiem tego biletu i nie jest on dostępny w formie kodu QR.

W pliku PDF załączonym do maila znajdziesz potwierdzenie dokonanego zakupu.

UWAGA: Mail został wygenerowany automatycznie - prosimy nie odpowiadać.

Jeden załącznik · Przeskanowane przez Gmaila (i)

Informacja o potwierdzeniu zakupu w aplikacji mobilnej jest także każdorazowo wysyłana na adres email przypisany do konta aplikacji (1).

<span id="page-14-0"></span>![](_page_14_Picture_0.jpeg)

### Historia zakupów

![](_page_14_Figure_2.jpeg)

![](_page_14_Picture_95.jpeg)

Pasażer ma także możliwość podglądu historii zrealizowanych w aplikacji transakcji (1) a po wejściu w szczegóły danej transakcji (2) także wnioskować o fakturę, złożyć reklamację lub pobrać potwierdzenie zakupu – opisane opcje dostępne są poprzez wybranie menu w prawym górnym rogu (3).

<span id="page-15-0"></span>![](_page_15_Picture_0.jpeg)

### Wnioski

![](_page_15_Figure_2.jpeg)

![](_page_15_Picture_3.jpeg)

Ważnym elementem aplikacji mobilnej jest moduł wniosków.

W części aplikacji mobilnej wymagającej logowania użytkownik ma do dyspozycji rozszerzony zakres sześciu następujących wniosków:

- Rejestracja ulgi (2) – możliwość wnioskowania o nadanie uprawnień do ulg dzięki czemu przy kontroli pasażer nie będzie musiał legitymować się posiadanymi dokumentami - Wniosek o wydanie fizycznej karty

miejskiej ( 3 )

- Wniosek o wystawienie faktury – dotyczy dokonanych zakupów

- Wniosek o skorygowanie danych na fakturze – dotyczy dokonanych zakupów - Reklamacja transakcji - dotyczy dokonanych zakupów - Inne

<span id="page-16-0"></span>![](_page_16_Picture_0.jpeg)

### Kontrola biletowa cz.1 z 2

JI 90%

W sytuacji kontroli biletowej pasażer podróżujący w oparciu o wirtualną kartę miejską zobowiązany jest przedstawić do kontroli aplikację z zakładką "**Wirtualna** karta miejska" (1) a na prośbę kontrolera

także dokonać rozjaśnienia ekranu

Uwaga: W sytuacji braku transmisji danych na urządzeniu na którym

ona w trybie awaryjnym z informacją

zawierającą 2D do okazania

Rozjaśnij Ekran" (2).

kontrolerowi (3)

poprzez wciśnięcie przycisku "Kontrola -

zainstalowana jest aplikacja, uruchomi się

![](_page_16_Picture_2.jpeg)

![](_page_17_Picture_0.jpeg)

### Kontrola biletowa cz.2 z 2 Dzień darmowych przejazdów

![](_page_17_Picture_69.jpeg)

![](_page_17_Picture_3.jpeg)

W przypadku próby zakupu biletu w aplikacji mobilnej w momencie kiedy w pojeździe trwa już kontrola biletowa, zakup biletu będzie niemożliwy a pasażer otrzymana komunikat o trwającej kontroli (1).

W przypadku kiedy w danym dniu kalendarzowym ustawiono w systemie dzień bezpłatny, pasażer otrzyma komunikat dot. bezpłatnych przejazdów (2).